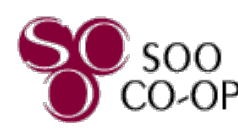

## **Mobile App Menu Overview**

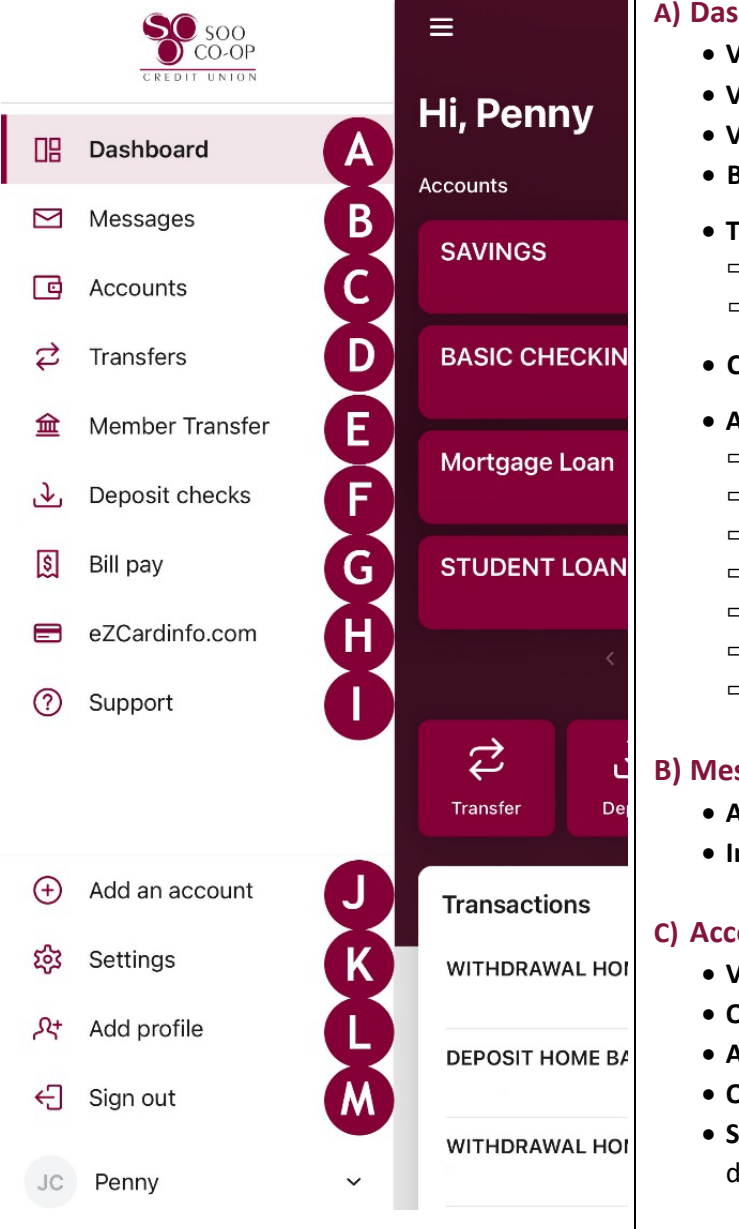

- **A) Dashboard** Your Mobile Banking home screen
	- **View Accounts**
	- **View Transactions**
	- **View Recent Messages**
	- **Bill Pay Transactions**
	- **Transfers:**
		- $\Rightarrow$  Transfer within your account(s)
		- $\Rightarrow$  Transfer Member to Member
	- **Card Management Controls**
	- **Access buttons include the ability to:**
		- $\Rightarrow$  Initiate a Transfer
		- $\Rightarrow$  Pay a Bill (BillPay)
		- $\Rightarrow$  Pay a Person (BillPay)
		- $\Rightarrow$  Message the Credit Union
		- $\Rightarrow$  Member to Member Transfer (instant)
		- $\Rightarrow$  Access eStatements
		- $\Rightarrow$  Deposit a check remotely

## **B) Messages**

- **Access Your Message Inbox**
- **Initiate a New Message**

#### **C) Accounts**

- **View your account shares**
- **Organize accounts**
- **Apply for a New Share or Loan**
- **Open a Secondary Share** (instant)
- **Switch profiles** (view shares/loans on a different account)
- **C) Accounts** *(Continued)*
- Click on any share or loan for more information:
	- **Shares:**
		- **Transactions**
		- **Transfer**
	- **Deposit checks**
	- eStatements
	- Alert Preferences
	- Settings
	- Order Checks *(under checking share)*
	- **Loans**
		- **Transactions**
		- Transfer
- -
- eStatements
- **Loan Payoff** 
	-
- 
- Alert Preferences
- **D) Transfers -** Within Your Account(s)
- **See scheduled transfers**
- **Make a Transfer**

#### **E) Member Transfer**

- **Send money to another member**
- **Save transfer for future use**
- **View Scheduled transfers**

#### **F) Deposit Checks**

- **Remotely deposit a check**
- **Access Remote Deposit history**
- **View checks and the status of checks already submitted**
- **Shows enrolled accounts (shares)**

■ Attach a transaction to a conversation Shares linked to cards will show in Card Management

- Attach a loan
- transaction to a
- 
- 
- **Settings**
- -
	- conversation

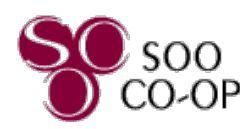

# **Mobile App Menu Overview**

## **G) Bill Pay**

- **See History of Bill Pay transactions**
- **Pay a Bill**
- **Pay A Person**
- **View Existing Payees**
- **Add New Payees**

#### **H) eZcardinfo.com**

• **Access the eZCard website** (Visa)

## **I) Support**

- **SCCU Contact Information**
- **Locations**
- **About SCCU**
- **Send us a Message**

### **J) Add an Accounts**

- **Apply for a New Share or Loan**
- **Open a Secondary Share** (instant)

## **K) Settings**

- **Profile**
	- $\Rightarrow$  Edit first name
	- $\Rightarrow$  Edit profile picture
	- $\Rightarrow$  Edit address
	- $\Rightarrow$  Edit e-mail
	- $\Rightarrow$  Edit phone numbers

#### • **Security**

- $\Rightarrow$  Edit Username
- $\Rightarrow$  Edit Password
- $\Rightarrow$  Connected Apps (if applicable)
- $\Rightarrow$  Edit Passcode
- $\Rightarrow$  Edit Touch & Face ID
- $\Rightarrow$  Two Factor Authentication
- $\Rightarrow$  Recently used devices

## **K) Settings** *(Continued)*

- **User Alerts**
	- $\Rightarrow$  Activate or deactivate User alerts as well as choose HOW you wish to receive these
		- alerts. Alerts include:
			- Log in from a new device Mobile phone changed

 Username changed

> Management for shares tied

- $\blacksquare$  Email address is changed
- Password changed
- $\Rightarrow$  Contact options are E-mail, SMS, and in-app message
- **Accounts**
	- $\Rightarrow$  List of accounts
	- $\Rightarrow$  Option of showing a running balance
	- $\Rightarrow$  Click on share or loan to view settings
		- Rename the Share Card
		- Hide or Display
		- Balance alerts
		- **Transaction alerts** to Debit Card
	- $\Rightarrow$  Add Account
		- Apply for a New Share or Loan ■ Switch Profiles
		- Open a Secondary Share (instant)
- **Send Feedback**
	- $\Rightarrow$  Initiate a message
		- Will attach device information for troubleshooting

## **K) Settings** *(Continued)*

- **User Agreement**
	- $\Rightarrow$  See our EULA
	- $\Rightarrow$  See our Privacy Policy
- **Version Info**
	- $\Rightarrow$  View app version
	- $\Rightarrow$  View app licenses
- **Remove profile**
	- $\Rightarrow$  Sign out and removes your digital banking data

## **L) Switch or Add Profile**

- **Switch between profiles**
- **Add a new profile**
- **Remove previously saved profiles**
- **M) Sign out**